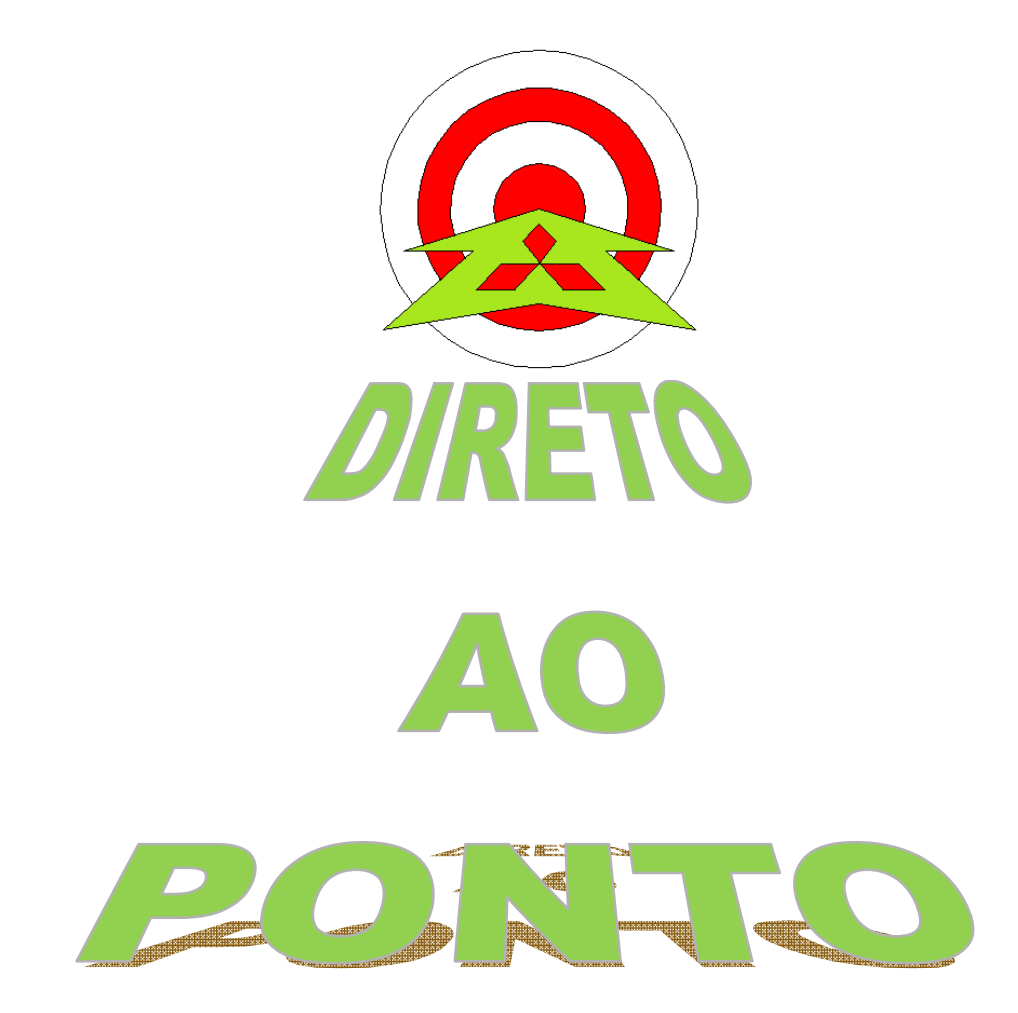

# **FUNCIONALIDADE DE RECEITAS COM GOT1000 (GT14)**

## **No. DAP-GOT-01**

**rev. 0**

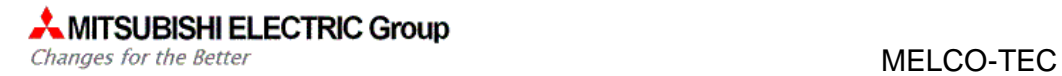

### **Revisões**

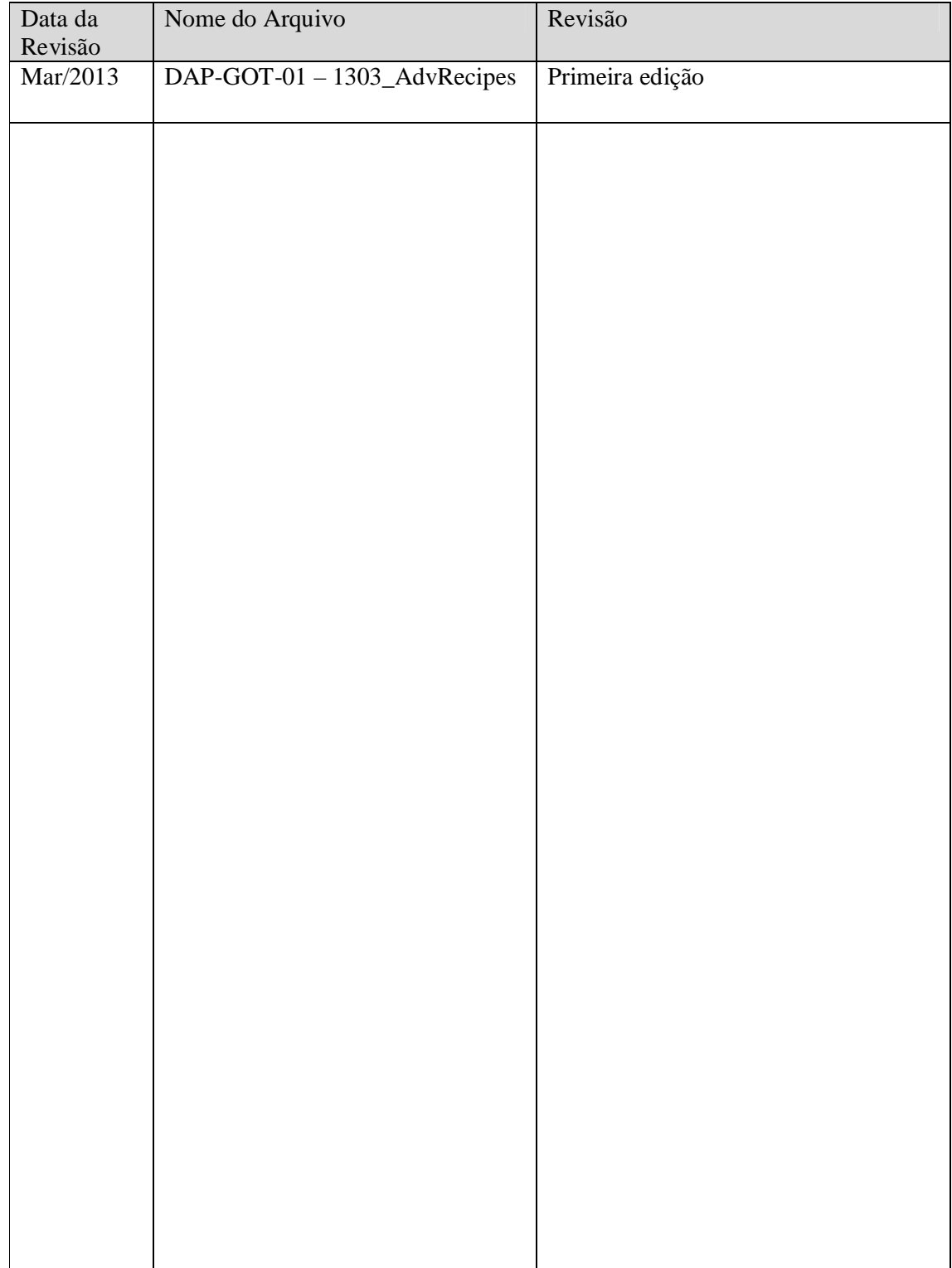

#### **1. OBJETIVO**

O objetivo deste documento é fornecer orientação básica de como criar e gerenciar receitas com a ferramenta Advanced Recipes da GOT.

#### **2. CONCEITO**

A função de Advanced Recipe da GOT é utilizada quando é necessário armazenar valores de receitas dentro da IHM. A receita pode ser armazenada na memória interna da IHM ou então em um SD CARD. De ambas as formas, podem ser acessadas por um computador, tendo o formato .CSV.

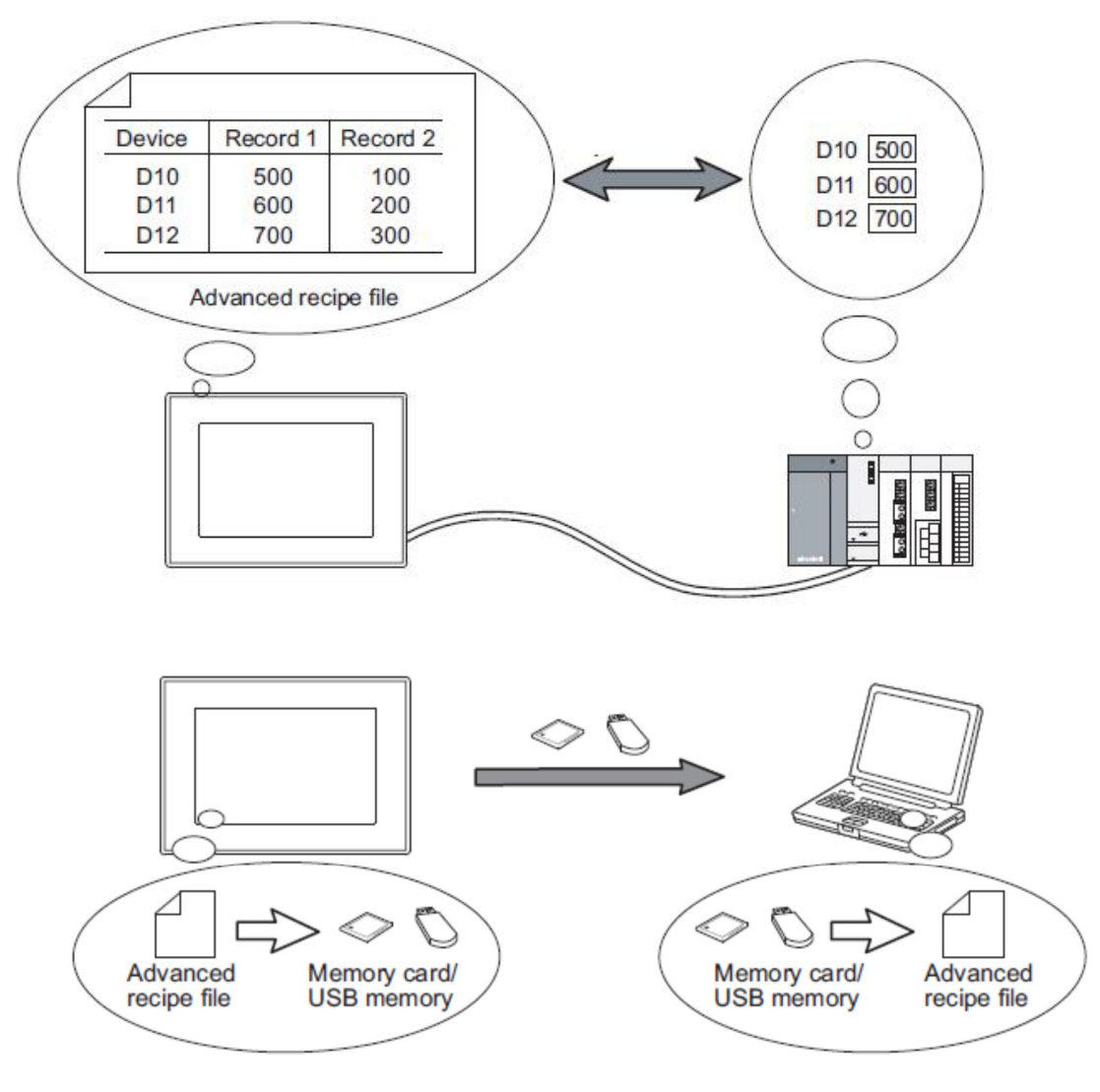

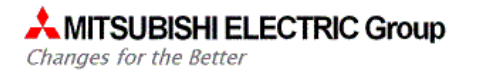

#### **3. PROGRAMAÇÃO**

Utilizando o software GT Designer 3, crie um novo projeto. Na árvore do projeto, selecione a aba "Project" e dê um duplo clique sobre "Advanced Recipe Common".

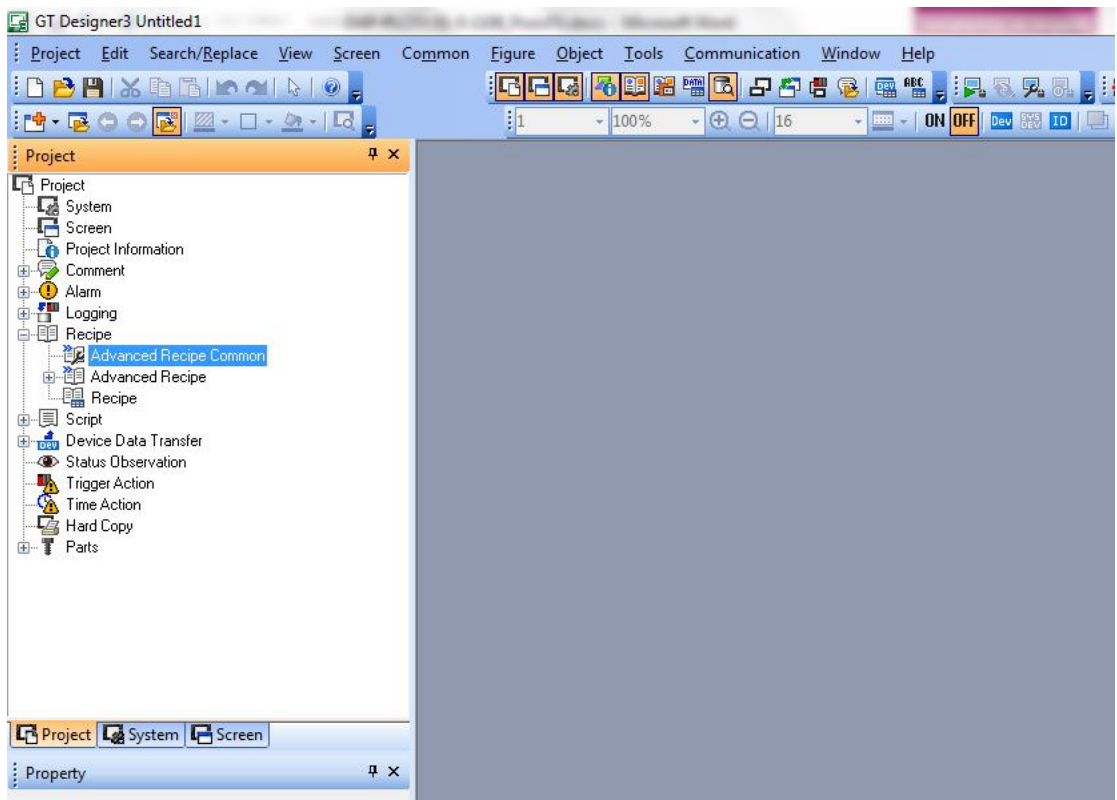

Irá aparecer a janela de Advanced Recipe Common Setting, que deve ser configurada como a seguir:

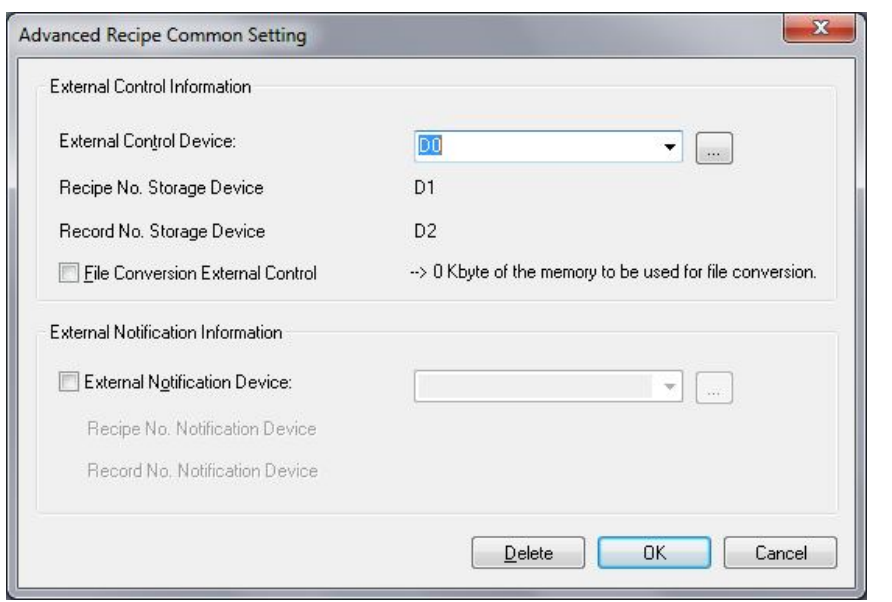

OBS: Não é obrigatória a utilização do D0. Qualquer dispositivo pode ser utilizado.

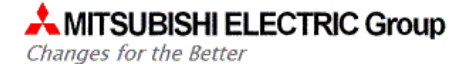

#### Essa janela tem a função de configurar as seguintes funções:

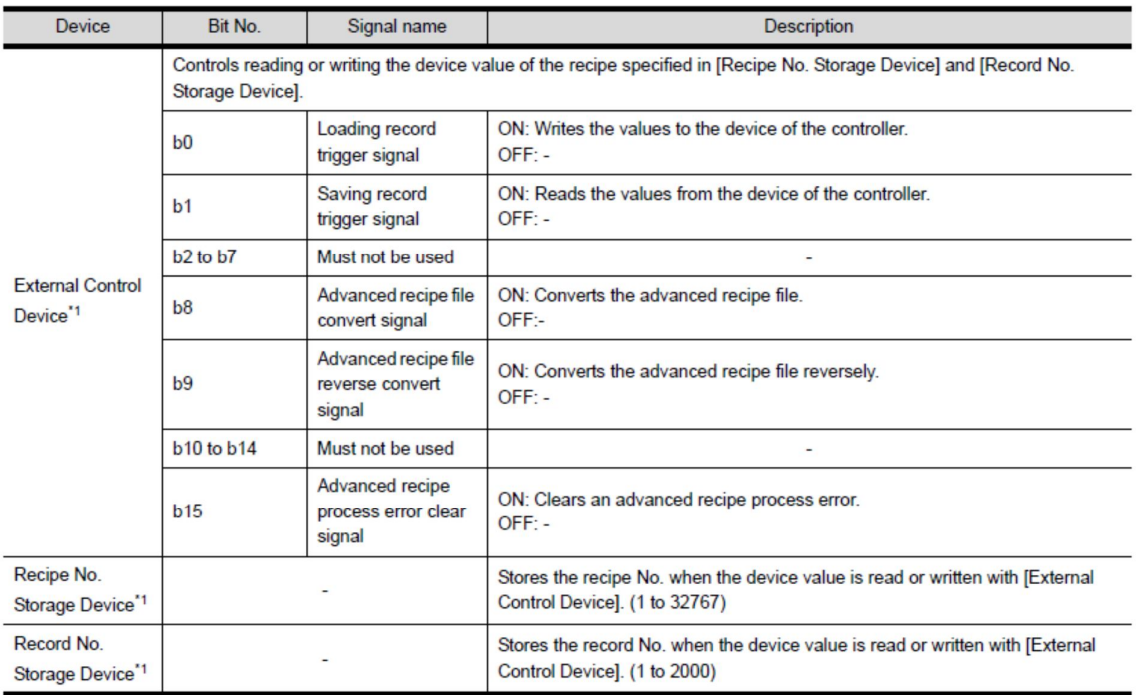

 $*1$ When [External Control Device] is set, [Recipe No. Storage Device] and [Record No. Storage Device] are set in sequential device order.

Após realizar o passo acima, selecione "Advanced Recipe" clicando com o botão direito e logo em seguida, "New".

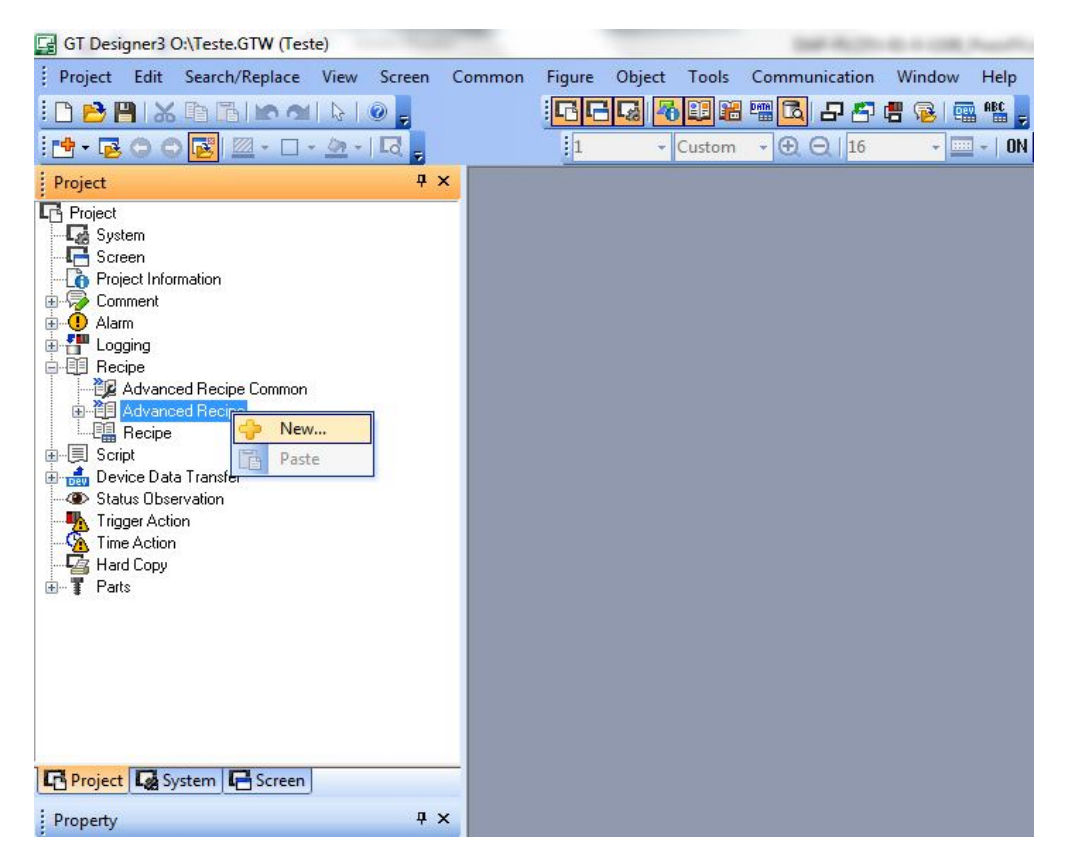

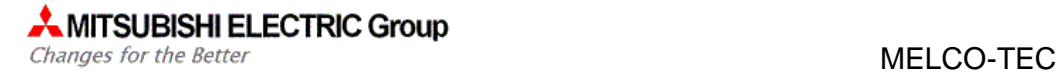

Uma nova janela abrirá automaticamente. Janela tal que tem a função de configurar a receita desejada. Os campos destacados a seguir devem ser configurados na aba "Basic":

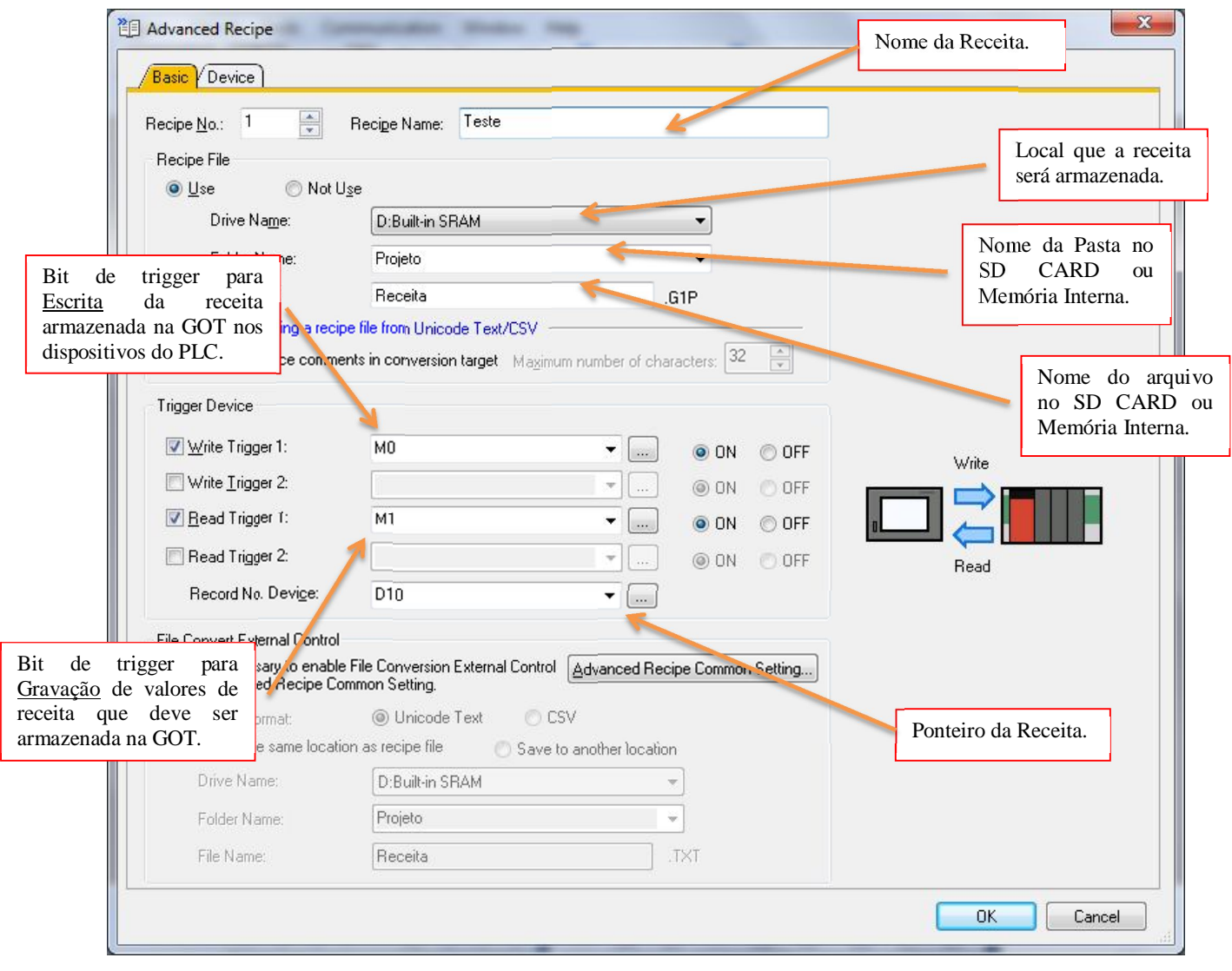

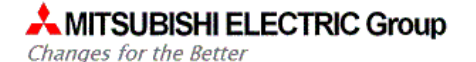

MELCO-TEC

Ainda na mesma janela, mas na aba "Device", os seguintes itens devem ser configurados:

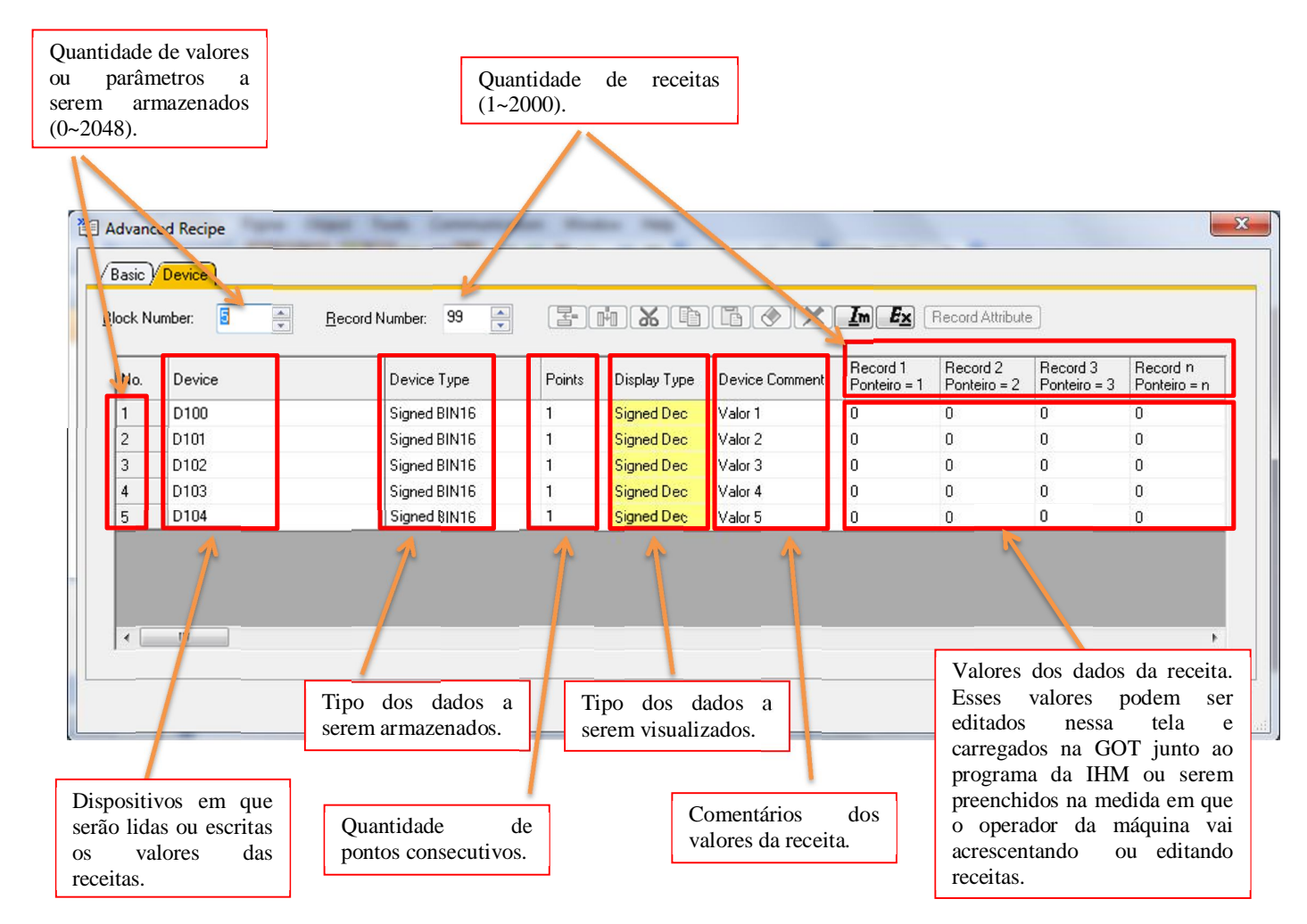

O próximo passo é criar uma tela com as ferramentas básicas:

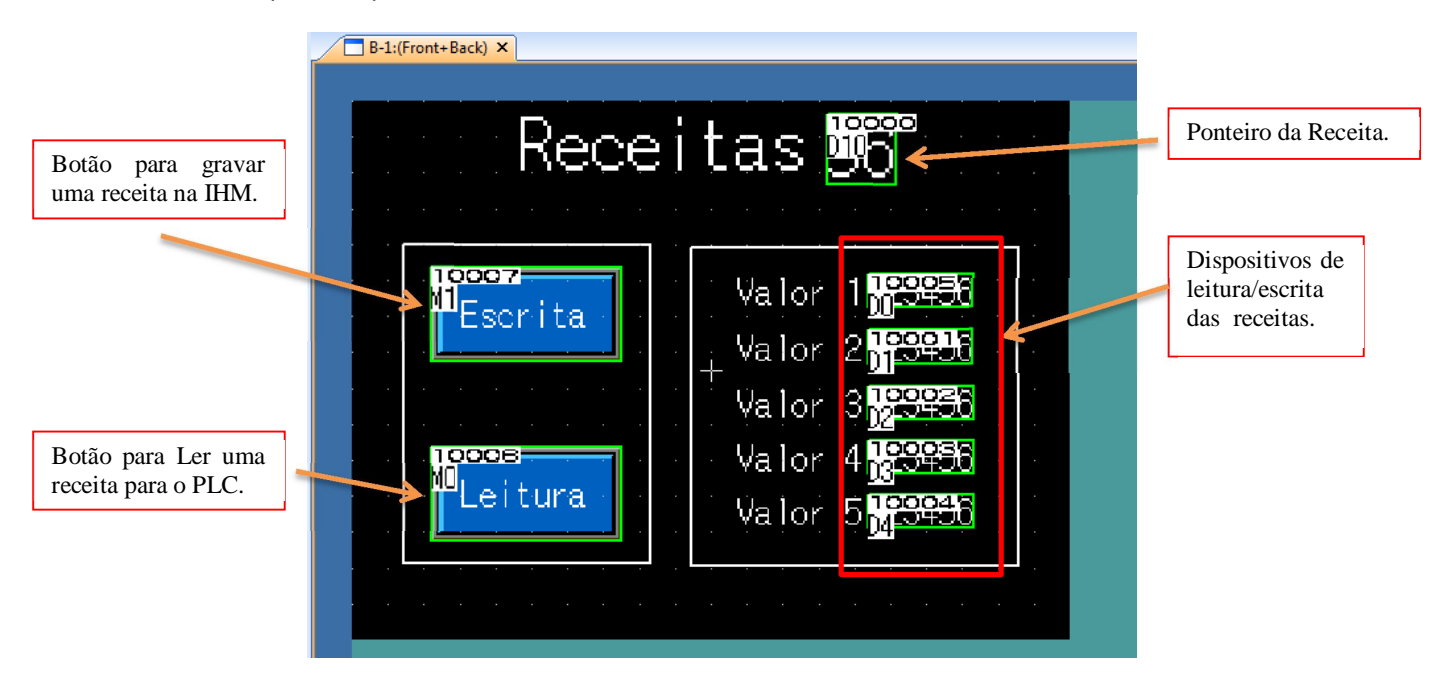

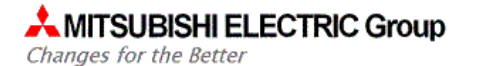

### **4. DOWNLOAD DO PROGRAMA PARA A GOT**

Após toda a programação descrita acima neste documento, deve-se realizar o download do programa para a GOT. Na aba de "Write to GOT", deve-se selecionar os seguintes itens:

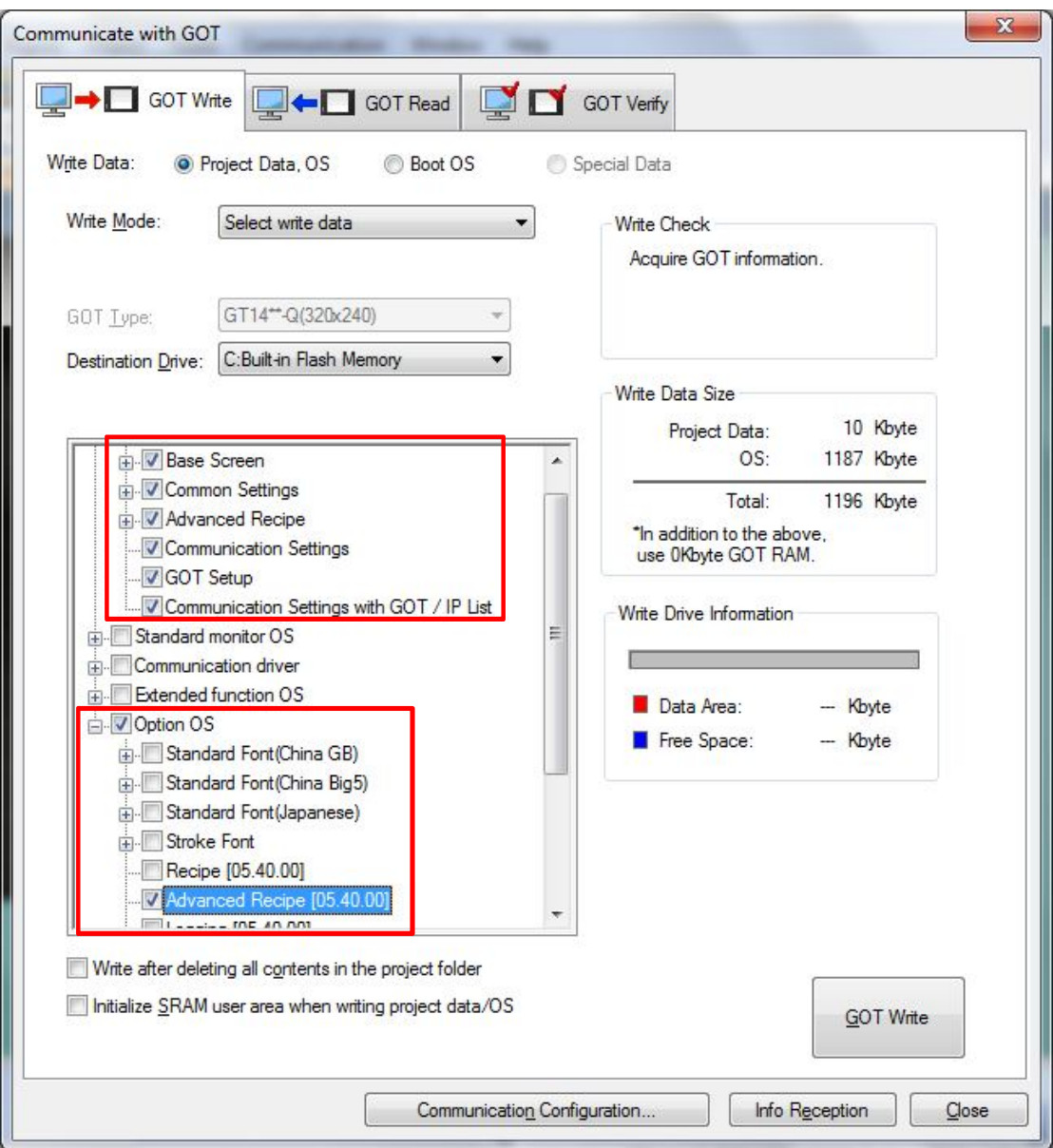